#### Member Renewal

Step 1 – Renew your membership

When accessing your profile (member portal)

#### Click on: Renew your Membership

This profile summary will merely display your profile details and you are unable to change any of your details on this screen

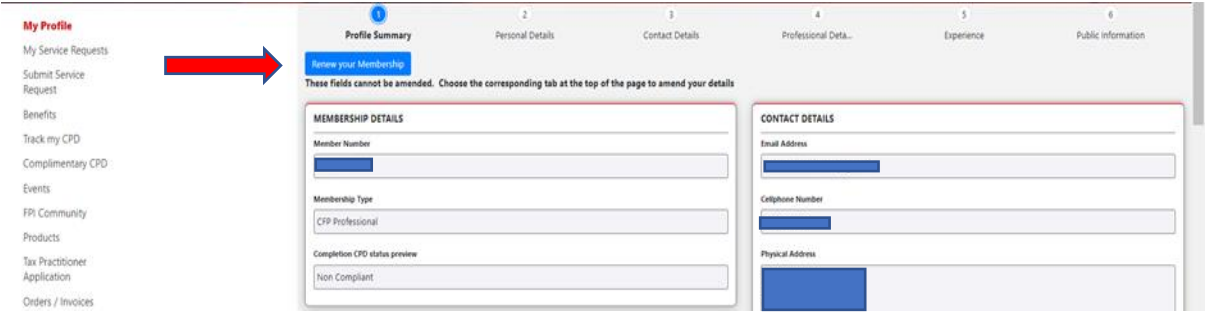

# Step 2 – Personal Details

# Click on Personal Details

Here you will be able to edit and update all your personal information. Please make sure that this is correct and all information has been updated.

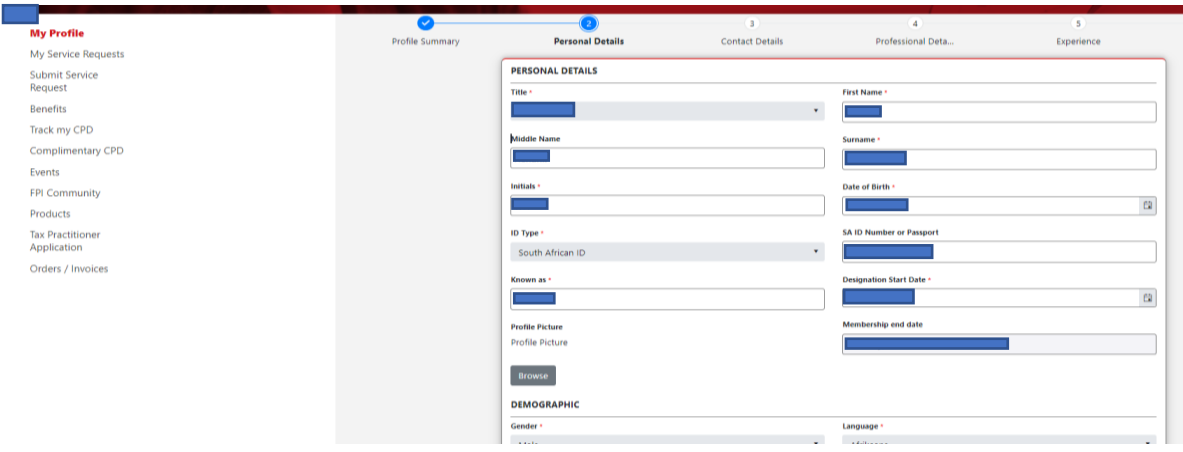

### Step 3 – Contact Details

Please check and update all your contact information.

Make sure you select your address preferences.

Then: SUBMIT

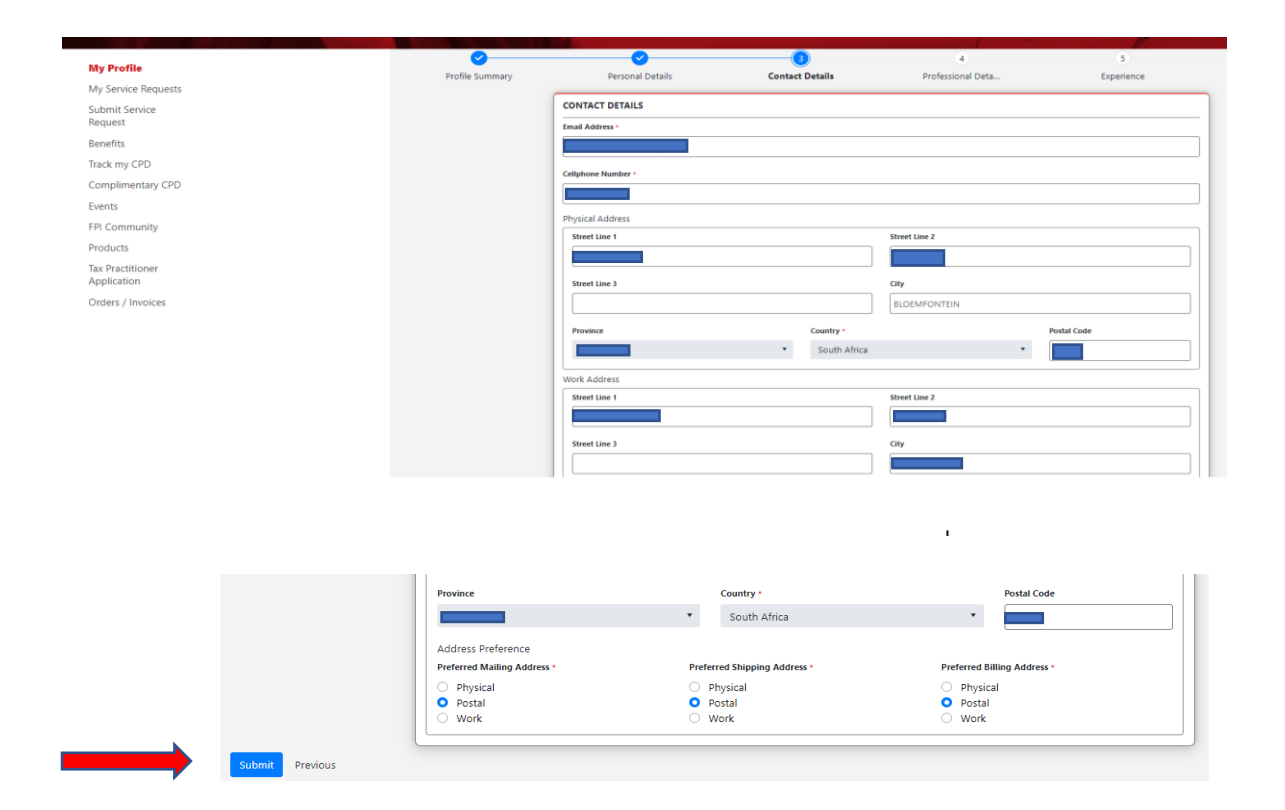

### Step 4 – Professional Details

Associated corporate account – this area will reflect the name of a corporate if you are linked to a corporate account.

FPI Region - Below is an overview of the relevant FPI regions. Please select the area you reside in.

Central Region – including the Free State province, the Northern Cape Province, as well as the part of the Northwest province southwest of the Mafikeng-Lichtenburg-Klerksdorp line;

Eastern Cape – the whole of the Eastern Cape Province;

Gauteng Region – consisting of that province excluding the greater Pretoria area, but including the south eastern Highveld of Mpumalanga and the eastern part of Northwest province up to the Mafikeng-Lichtenburg-Klerksdorp line;

KwaZulu-Natal – the whole of the Kwa-Zulu Natal Province;

Northern Region – consisting of the greater Pretoria area of Gauteng, the rest of Mpumalanga and the whole of the Limpopo province;

Western Cape – the whole of the Western Cape Province.

Please remember to submit again at the bottom of the screen.

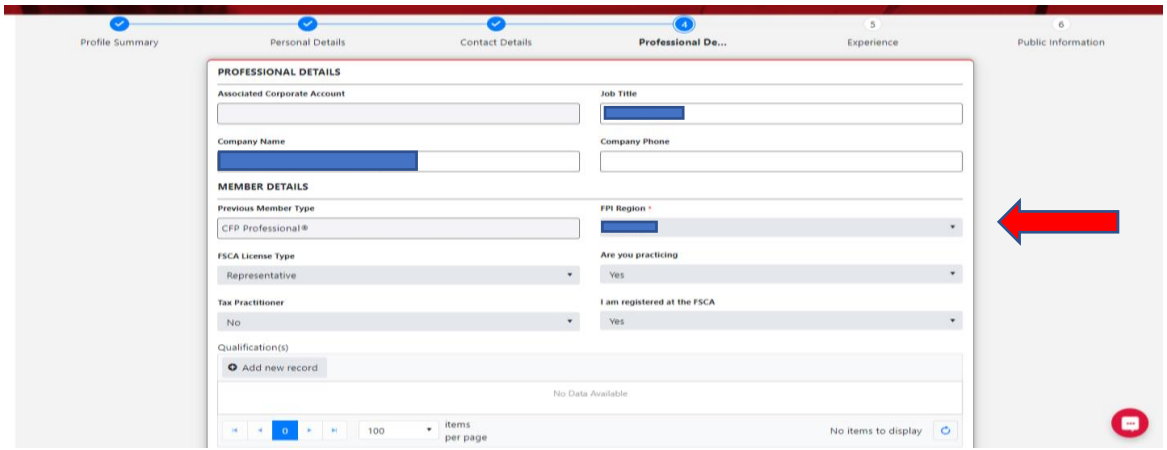

# Step 5 – Experience

Should you wish to add additional information please add and select the Save button at the bottom of the screen.

# Step 6 – Public Information

Please note that the information must be accurate as it will be provided to consumers via the Let's Plan Website

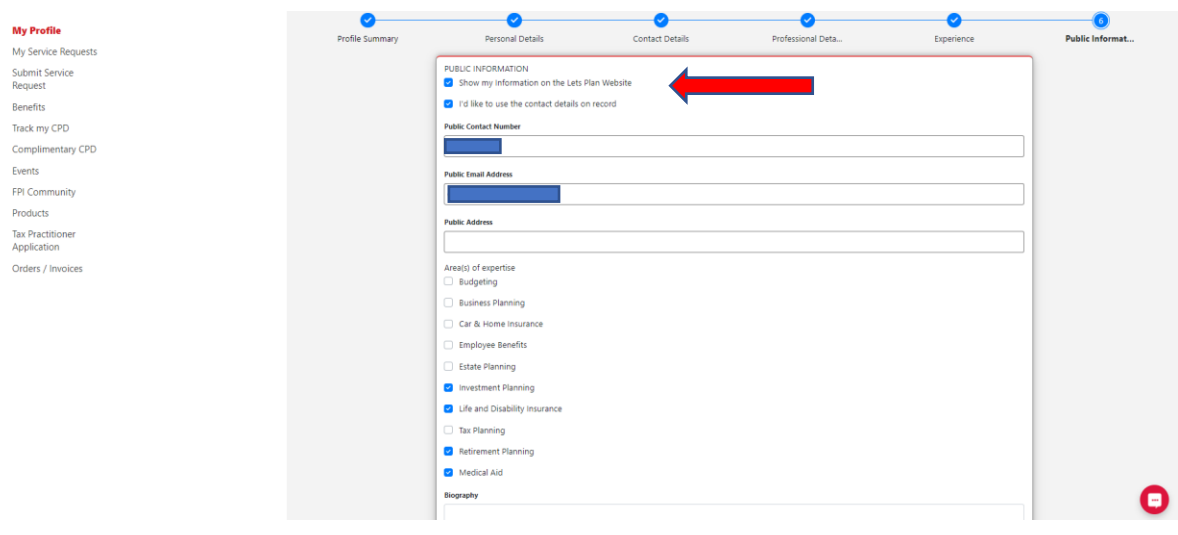

# Step 7 – Declaration, Code of Ethics and Terms and Conditions

Please answer each question by clicking on the block to the left of each question which will enable a yes or no answer.

NB: Please make sure you scroll down to answer all questions  $(a) - (h)$ 

Then select the blue save changes button

View and agree to the renewal agreement by Selection "Yes" and again submit.

Select terms and conditions and click on submit

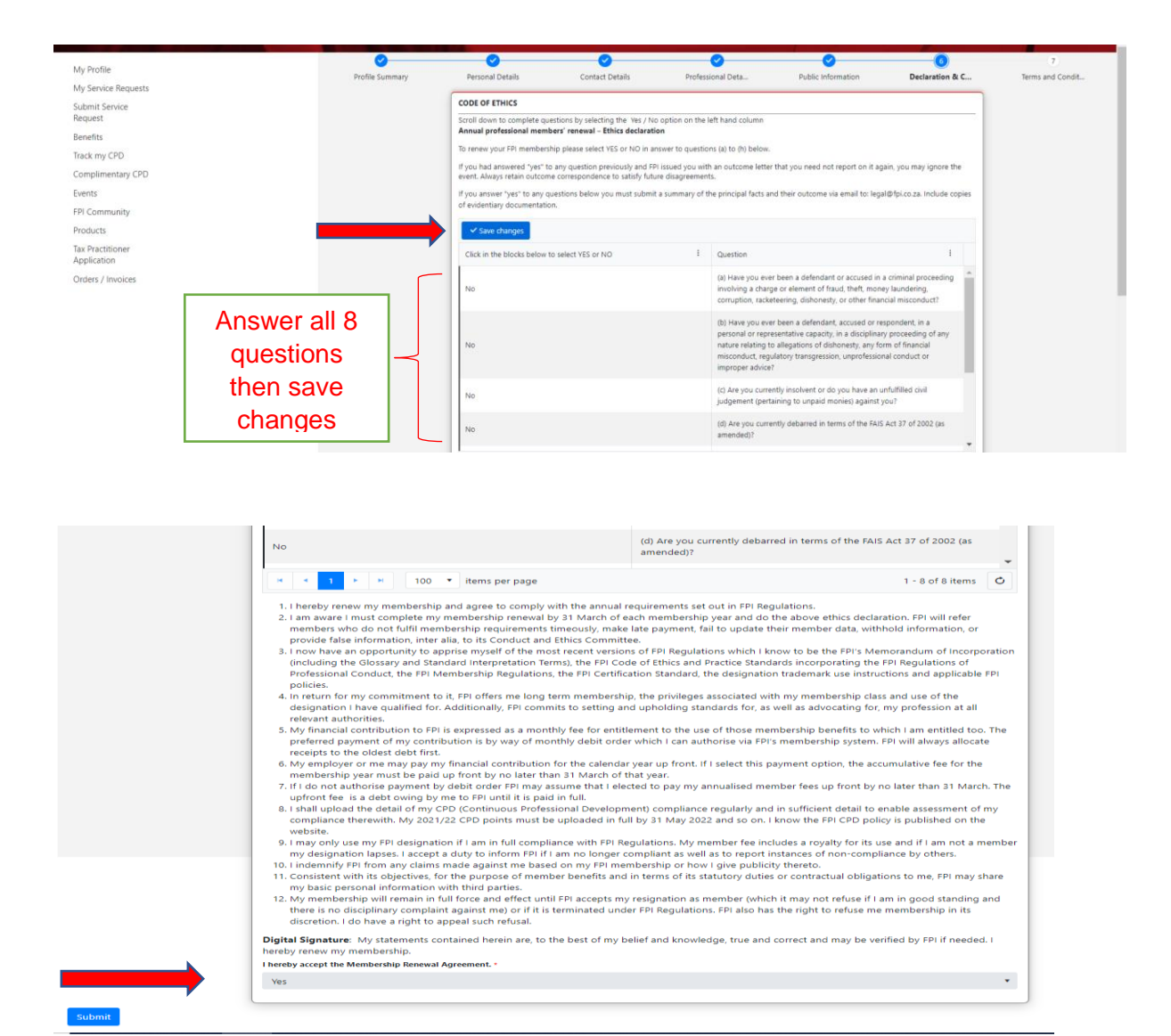

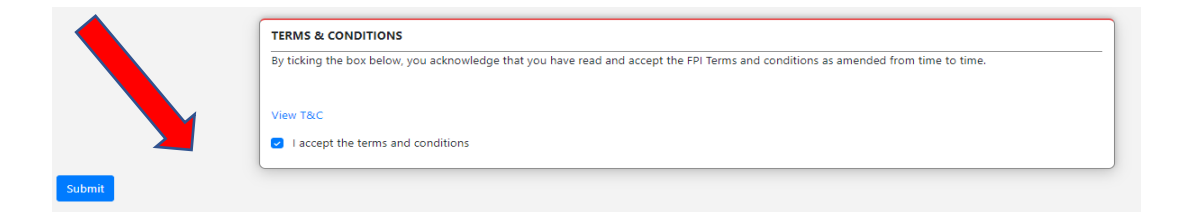

Thank you – your member renewal is now complete

Your next steps are to make payment and update your CPD

You can obtain your Certificate under My profile – My Documents